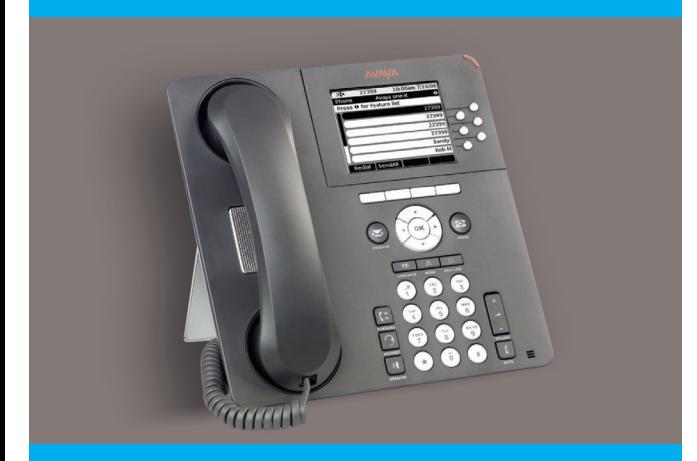

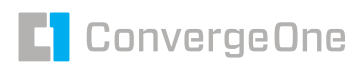

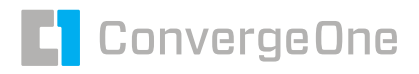

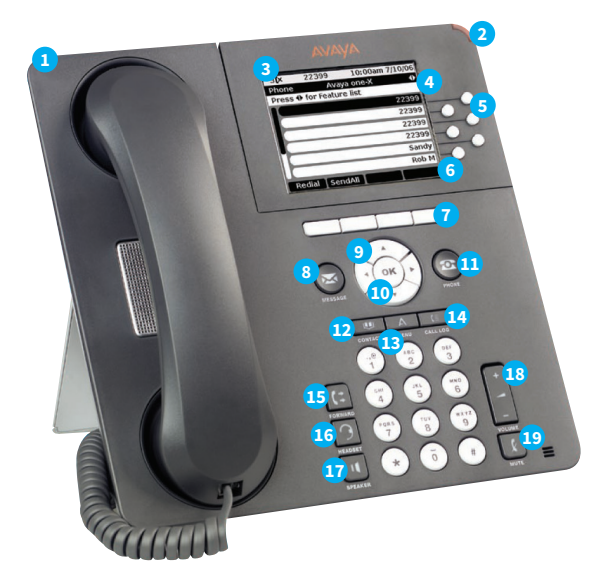

- USB Port **11**
- Message Waiting Indicator **12**
- Missed Call Indicator **13**
- Prompt Line **14**
- Line Buttons **15**
- Softkey Labels **16**
- Softkeys **17**
- Messages **18**
- Navigation Arrows **19**
- OK Button
- **D** Phone Button
- **D** Contacts
	- **B** Avaya Menu
- Call Log
- **B** Forward
- Headset
- **Speaker**
- Volume
- Mute

## **SCROLLING AND NAVIGATION**

Use the Up  $\blacktriangle$  and Down  $\nabla$  navigation arrows to scroll up or down through lists. Use the right and left navigation arrows to go to other screens when indicated by the Prompt Line or to move the cursor right or left when entering text.

When you scroll to a line on the display, that line is selected. The selected line is highlighted in black and white letters. The softkey labels will change according to the options available for the highlighted line. The OK button is a shortcut for the default action. For example, when you select an entry in your Contacts list, pressing OK places a call to that person.

*You can also select a line without scrolling by pressing the corresponding line button.\**

## **AVAYA MENU**

You can use the Avaya Menu to adjust and customize options and settings for your telephone, access additional web-based applications, get information about your phone and network settings, and log out. The menu choices you see depend on whether or not your administrator has set up Web (WML) applications for your phone.

When no Web applications are set up and the administrator has not customized the menu options, the Avaya Menu has five sub-menus:

- > Options & Settings
- > Browser
- > Network Information
- > Log Out
- > About Avaya one-X

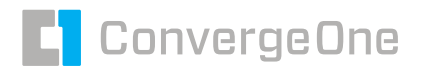

When Web applications are set up and the administrator has customized the menu options, the Avaya Menu has:

- > at least one WML application
- > a Phone Settings option containing a sub-menu of the same options and settings available on the regular (non-WML) Avaya Menu

The WML-based Avaya Menu may also have:

- > a Browser option
- > a Network Information option
- > Log Out
- > About Avaya one-X

Options & Settings lets you change your call settings, personalize button labels, adjust brightness and contrast, select your ringing pattern, and more.

The Browser menu contains additional web-based applications. (If no web applications are available for your phone, the Browser menu is not shown.)

Network Information shows a summary of network-related parameters for your phone.

About Avaya one-X provides the release number of your telephone software.

#### **Options & Settings**

The Options & Settings menu contains choices for:

- > Call Settings
- > Application Settings
- > Screen & Sound Options
- > Advanced Options

Call Settings includes choices for automatically displaying the Phone screen when you get an incoming call or when you place a call, turning call timers on or off, controlling how Redial works, turning Visual Alerting on or off, and more.

Application Settings includes choices for turning call logging on or off and for personalizing your button labels.

Screen & Sound Options includes choices for adjusting your phone's brightness and contrast, ring pattern, and button clicks and tones.

Advanced Options includes choices for backing up and restoring your settings, options, and button labels. You can also set AGC for your handset, headset, and/or speaker audio.

### **ANSWERING AND MAKING A CALL**

#### **Answering a Call**

Answer an incoming call in one of the following ways:

- > **If you are not on another call,** lift the handset, or *press the line button next to the incoming call,\** or press **Speaker** to answer using the speakerphone, or press **Headset** to answer using the headset.
- > **If you are on another call,** from the Phone screen, scroll to the line with the incoming call and press **Answer** or **OK**, *or press the line button next to the incoming call.\**

#### **Making a Call**

- 1. *Lift the handset, or press Speaker or a line button for an available line.\**
- 2. Dial the number you want to call.

#### **Putting a Call on Hold**

- 1. Press **Phone** to view the main Phone screen, if necessary.
- 2. Select the line you want to put on hold.
- 3. Press **Hold**.
- 4. Press **Resume** to retrieve the call.

#### **Transferring a Call**

- 1. From the Phone screen, select the line you want to transfer.
- 2. Press **Transfer**.
- 3. Dial the telephone number, or call the person from the Contacts list, or call the person from the Call Log list.
- 4. Press **Complete** to transfer the call.

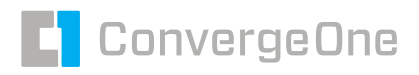

## **CONFERENCE CALLS**

#### **Setting up a conference call**

- 1. From the Phone screen, select your active call.
- 2. Press **Conf**.
- 3. Dial the telephone number, or call the person from the Contacts list, or call the person from the Call Log list.
- 4. Press Join to add the person to the existing call.

#### **Adding a person on hold to a conference call**

- 1. From the Phone screen, select your active call.
- 2. Press **Conf**.
- 3. Select the call on hold that you want to add to the conference.
- 4. Press **Resume** to take the call off hold.
- 5. Press **Join** to add the person to the conference call.

#### **Dropping a person from a conference call**

- 1. From the Phone screen, select your active call.
- 2. Press **Details**.
- 3. Select the person you want to drop.
- 4. Press **Drop**.

### **FEATURES**

For more information about what features and options are available for your extension, contact your system administrator.

#### **Accessing the Features menu**

1. From the Phone screen, scroll right to access the Features menu.

#### **Send all calls**

- 1. *Press Forward to access the main Forwarding menu.\**
- 2. Select Send All Calls.
- 3. Press **OK** to turn Send All Calls on or off.

## **CONTACTS**

#### **Calling a person from the Contacts list**

- 1. Press **Contacts**.
- 2. Select the person or number you want to call.
- 3. Press **Call** or **OK**.

#### **Adding a new contact**

- 1. Press **Contacts**.
- 2. Press **New**.
- 3. Enter the name using the dialpad.
	- a. Press the number key that corresponds to the letter or number you want to enter until the letter or number is displayed.
	- b. Pause before entering the next character if the characters are on the same key
	- c. Enter remaining letters or numbers.
	- d. Press **Bksp** to delete the last character.
	- e. Press **More --> Abc** to change between upper and lower case letters or to enter numbers.
	- f. Press **ABC** again to cycle through the options (Abc/123/abc/ ABC) until the type you want to use is displayed.
	- g. Press **More --> Symbols** to enter characters that are not on your dialpad.
	- h. Select the symbol you want to use.
	- i. Press **OK** to select the symbol.
	- j. Press **Clear** to delete all text and start over.
- 4. Select the next field.
- 5. Enter the telephone number.
- 6. *Press Save or OK.\**

#### **Editing a contact**

- 1. Press **Contacts**.
- 2. Select the contact you want to edit.
- 3. Press **More --> Edit**.
- 4. Choose the field you want to edit.
- 5. Use the dialpad and softkeys to make changes to the contact information.
- 6. *Press Save or OK.\**

# **CALL LOG**

#### **Calling a person from the call log**

- 1. Press **Call Log**.
- 2. Select the person or number you want to call.
- 3. Press **Call** or **OK**.

#### **Adding an entry from the call log to your Contacts list**

- 1. Press **Call Log**.
- 2. Select the number you want to add to your Contacts list.
- 3. Press **+Contact**.
- 4. Edit name and telephone number, if necessary.
- 5. Press **Save**.

*\*For 9630 phone only*

If you require further information or instruction, please contact ConvergeOne at 212-282-2222 or csd@convergeone.com

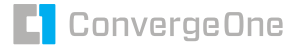

1290 Avenue of the Americas, 14th Floor New York, NY 10104 212 282 2200

**convergeone.com**